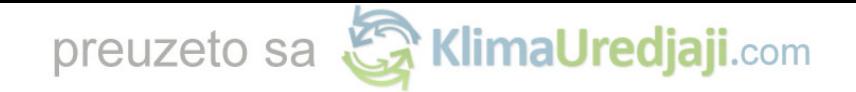

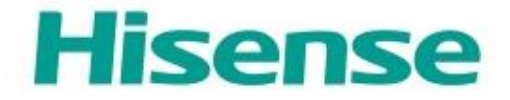

# **HiSmart Life Home Appliance**

**WiFi Instruction**

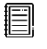

**Note:**

Please read this instruction thoroughly before operating the appliance

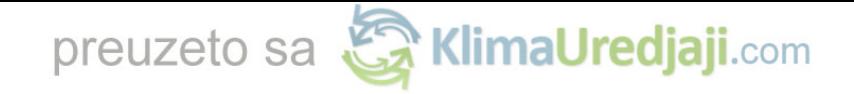

# **Table of Contents**

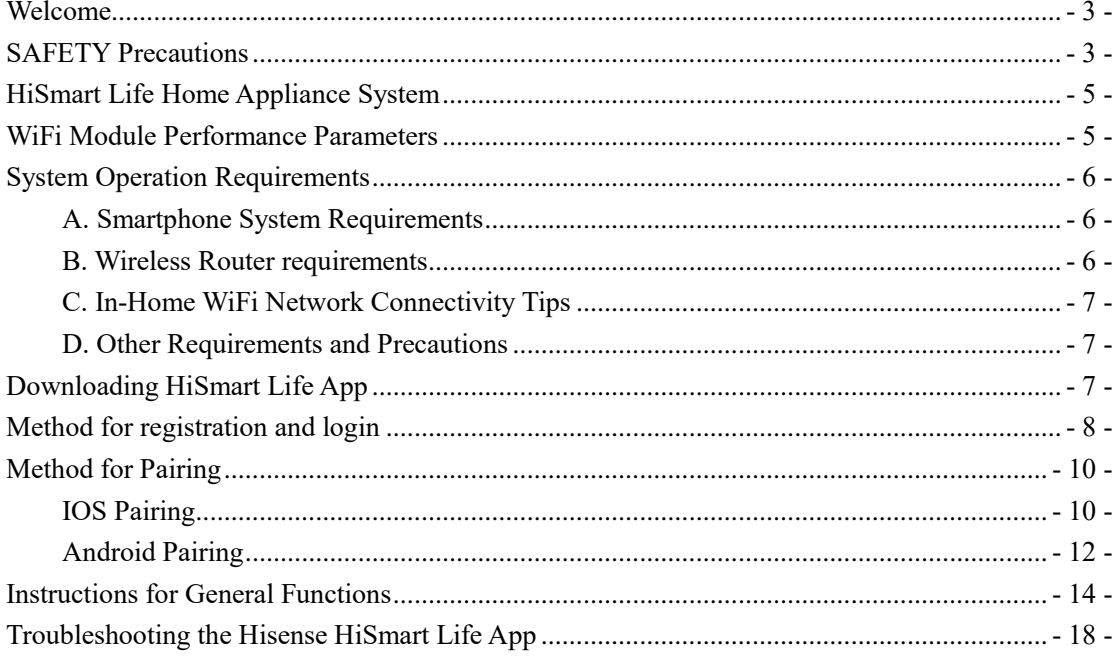

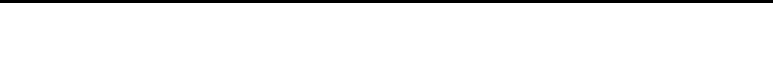

# <span id="page-2-0"></span>**Welcome**

Welcome to the Hisense family and thank you for trusting Hisense with your purchase! We're happy that you chose Hisense, and we are confident that you'll be completely satisfied with your new Hisense Air Home Appliance for many years to come. Hisense proudly stands behind our products and welcome your suggestions and feedback that will help us to continue meeting your expectations. To contact us directly, please refer the local contact information in the HiSmart Life App.

#### **We look forward to you sharing the positive experience you've had with our product and our service!**

We welcome product reviews and hope you will share your Hisense experience at your retailer's website, or on Facebook or Twitter.

# <span id="page-2-1"></span>**SAFETY Precautions**

The Hisense HiSmart Life App is compatible with Hisense specific Home Appliance models (Air Conditioner and Dehumidifier). The APP is not compatible with other Hisense home appliances, or products of other brands. Please confirm the appliances are installed correctly before use.

#### **Notice: The App may not operate correctly if not used according to the directions given in this instruction.**

This device complies with Part 15 of the FCC rules. Operation is subject to the following two conditions (1) this device may not cause harmful interference, and (2) this device must accept any interference received, including interference that may cause undesired operation.

This device contains licence-exempt transmitter(s)/receiver(s) that comply with

Innovation,Science and Economic Development Canada's licence-exempt RSS(s).

Operation is subject to the following two conditions:

(1) This device may not cause interference.

(2) This device must accept any interference, including interference that may cause undesired operation of the device.

#### RADIATION EXPOSURE STATEMENT

This equipment complies with Canada radiation exposure limits set forth for uncontrolled environments. This transmitter must not be co-located or operating in

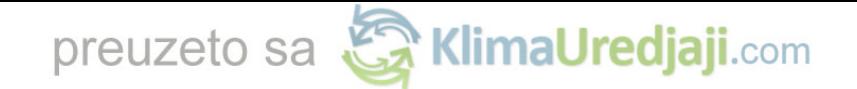

conjunction with any other antenna or transmitter.

Cet appareil comprend un ou des émetteur(s) et récepteur(s) exempts(s) de licence qui

respecte(nt) les normes CNR applicables émises par Innovation, Sciences et

Développement économique Canada.

Son utilisation est soumise aux deux conditions suivantes :

(1) L'appareil ne doit pas causer d'interférence.

(2) L'appareil doit accepter toute interférence, incluant celles qui peuvent altérer son

fonctionnement.

Le présent appareil est conforme aux CNR d'Industrie Canada applicables aux appareils radio exempts de licence. L'exploitation est autorisée aux deux conditions suivantes:

(1) l'appareil ne doit pas produire de brouillage, et

(2) l'utilisateur de l'appareil doit accepter tout brouillage radioélectrique subi, même si le brouillage est susceptible

d'en compromettre le fonctionnement.

DÉCLARATION D'IC SUR L'EXPOSITION AUX RADIATIONS:

Cet équipement est conforme aux limites d' exposition aux radiations définies par le

Canada pour des environnements non contrôlés.

Cet émetteur ne doit pas être installé au même endroit ni utilisé avec une autre antenne

ouun autre émetteur.

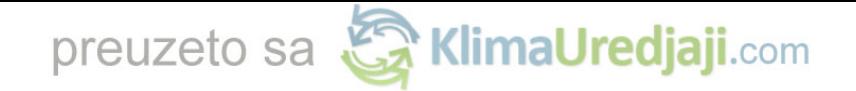

## <span id="page-4-0"></span>**HiSmart Life Home Appliance System**

The manual instructs users on the use of Hisense HiSmart Life home appliances, including the smart WiFi module and smartphone application. A smartphone is required to install the HiSmart Life App. Currently, tablet devices are not supported.

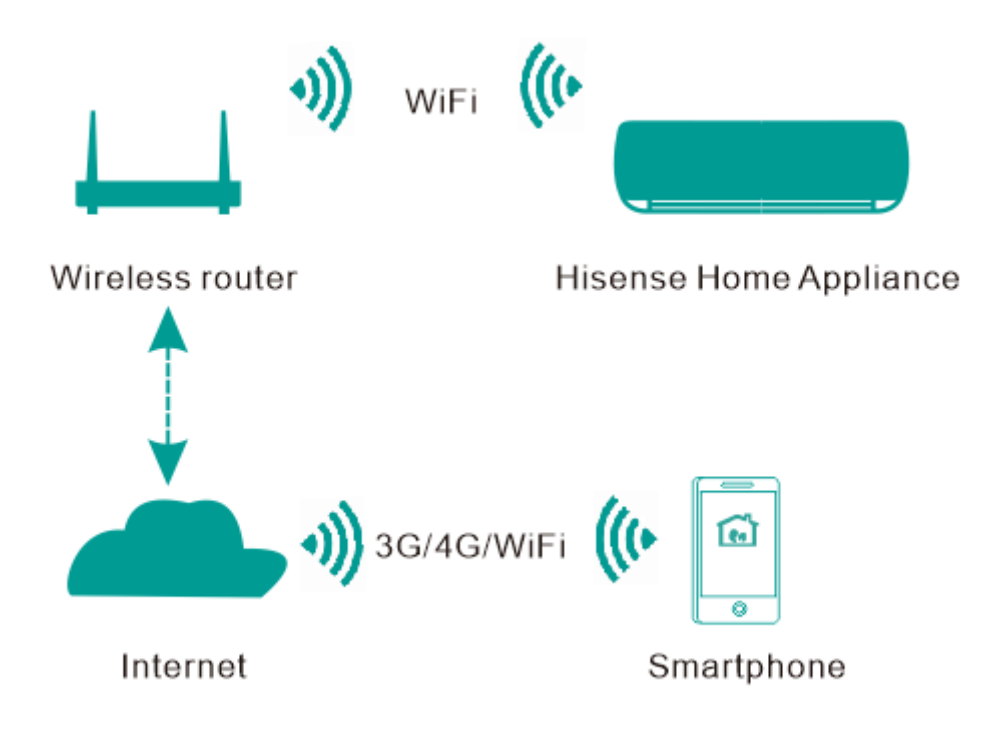

HiSmart System Communication Pathway

Users first install the HiSmart Life App on their smartphones, and the App sends control instructions to the internal WiFi module inside the home appliance, via the communication pathway shown in the above diagram. The smart appliance is then controlled andmanaged via smartphone.

### <span id="page-4-1"></span>**WiFi Module Performance Parameters**

| Taon T. Milliar Will Mouale I Chomiance I alamelets |                                 |
|-----------------------------------------------------|---------------------------------|
| WiFi Model                                          | AEH-W4E1                        |
| Transmission frequency                              | 2.4GHz                          |
| Transmission power                                  | $\leq$ 19dBm                    |
| Power supply                                        | 5V/500mA                        |
| <b>Operating temperature</b>                        | $-20^{\circ}$ C $-80^{\circ}$ C |
| <b>Operating humidity</b>                           | 10%-95%RH                       |

Table 1: Internal WiFi module Performance Parameters

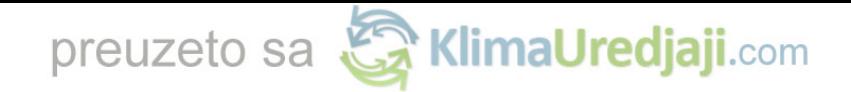

# <span id="page-5-0"></span>**System Operation Requirements**

#### <span id="page-5-1"></span>**A. Smartphone System Requirements**

The following are the minimum specifications needed to successfully run the Hi-Smart AC app on a smartphone:

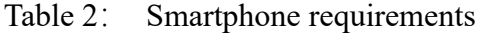

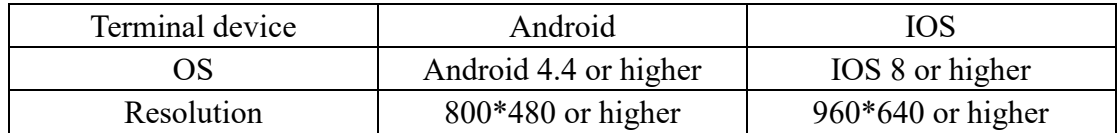

### <span id="page-5-2"></span>**B. Wireless Router requirements**

| Standard               | IEEE $802.11\frac{b}{g/n}$ |
|------------------------|----------------------------|
| <b>Frequency Range</b> | 2.402-2.483.5GHz           |
| Security               | 128 bits WPA-PSK/WPA2-PSK  |
| <b>Output Power</b>    | 802.11b: 11dBM(11Mbps)     |
|                        | 802.11g: 15dBM(54Mbps)     |
|                        | 802.11n: 11dBM(72.2Mbps)   |
| Data Rate              | 802.11b: 11Mbps            |
|                        | 802.11g: 54Mbps            |
|                        | 802.11n: 72.2Mbps          |
| Sensitivity            | 802.11b: 11Mbps            |
|                        | 802.11g: 54Mbps            |
|                        | 802.11n: 72.2Mbps          |
| Number of Channels     | $2.4$ GHz:Ch $1$ ~Ch $13$  |
| Modulation             | QPSK+OFDM                  |

Table 3: Wireless Router requirements

#### **Notice:**

\*Please try to use a certified 2.4G wireless router.

\*The wireless router requirements are a general specification.

\*Depending on the environment, there might be multiple WiFi access points available. It is important to ensure that the correct one is being used.

\*A router firewall may have high security or parental controls configured, and these settings may block some required network ports for the device.

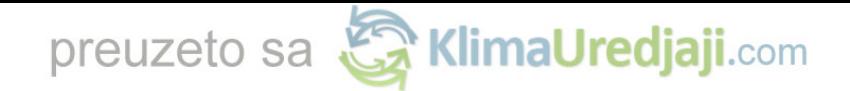

\*The following network ports should be opened/whitelisted on your router:80/443/53/55055/55056(Check the router's user manual for instructions on configuring firewalls.)

\* The WiFi module does not support a new Wi-Fi certifed specifcation and non-standard Wi-Fi certifcation type.

#### <span id="page-6-0"></span>**C. In-Home WiFi Network Connectivity Tips**

\*Locate the HiSmart Life home appliance as close to the wireless router as possible.

\*If the Wi-Fi signal strength is weak, the HiSmart App and WiFi module may be disconnected depending on the Wi-Fi signal strength. \*Check that no metal objects are attached to the HiSmart appliance, or otherwise interfering with the WiFi signal.

\*Due to dynamic network connectivity request may time out. In this event, re-run the network.

\*Due to dynamic network connectivity control processes may time out, App and product may display conflicting setting information. Reconnect to sync information.

#### <span id="page-6-1"></span>**D. Other Requirements and Precautions**

\* The smartphone must be connected with WiFi instead of 3G/4G when it is paired to the HiSmart Life home appliances for the first time;

\* When using the HiSmart Life Application, cellular data use may generate expenses if the mobile phone is connected with 3G/4G data service;

\* The internet connection may fail due to presence of any firewalls. If this is the case, it's recommended to contact your internet service provider;

\* If your internet service provider requires an ID or a password to connect to the internet, you must enter your ID or password when connecting to the internet.

# <span id="page-6-2"></span>**Downloading HiSmart Life App**

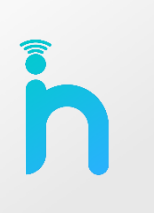

1. Please make sure that smartphone has been connected to the Internet before downloading the App.

2. For Android smartphone users, open PLAY Store and enter HiSmart Life in the Search bar to find the latest version. Download and install it.

3. For IOS smartphone users, open the APP Store and enter HiSmart Life in the Search bar to find the latest version. Download and install it.

4. Or you can use your smartphone to scan the below QR code to download the App.

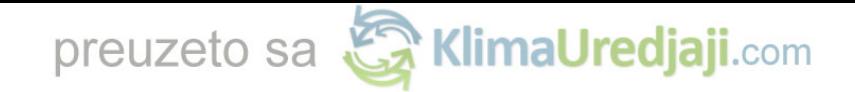

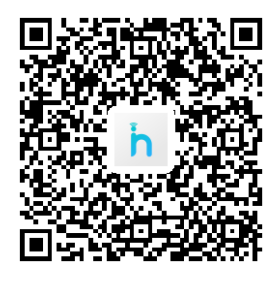

QR Code for Android QR Code for iOS

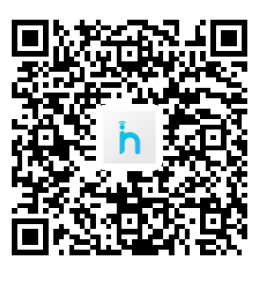

# <span id="page-7-0"></span>**Method for registration and login**

**(Please make sure that the smartphone has an active connection to the Internet)**

application by clicking the clicking the "Log in";

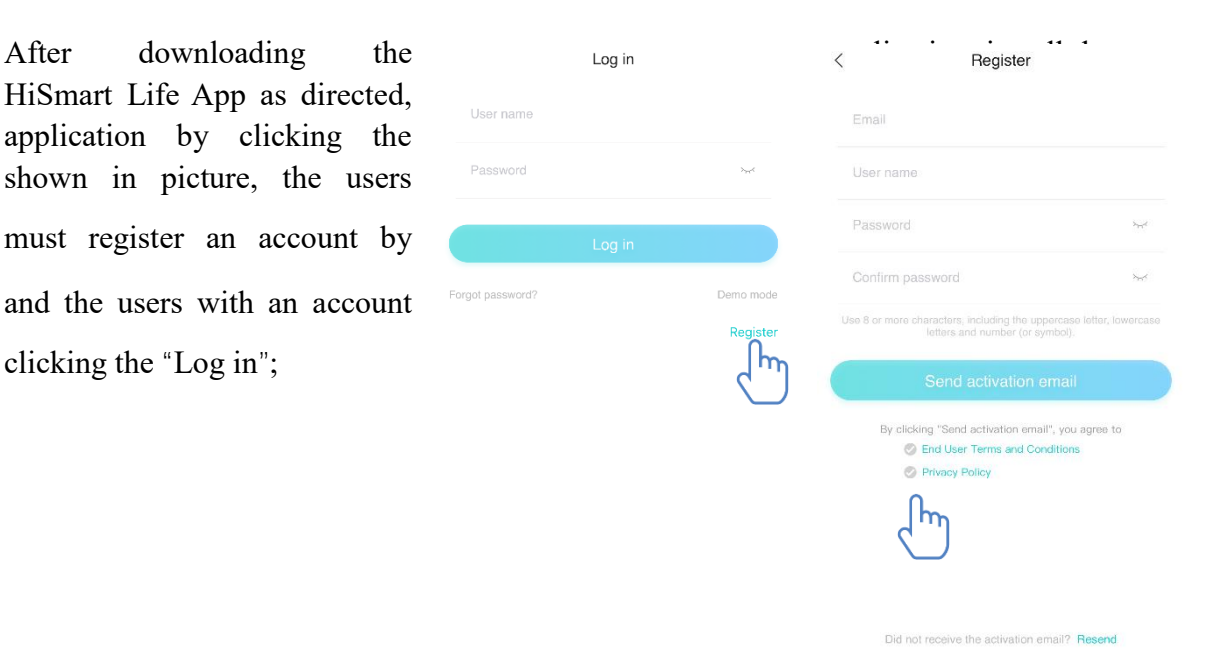

In "Register" interface, please fill in the relevant information, agree to  $\mathcal{K}$  End User

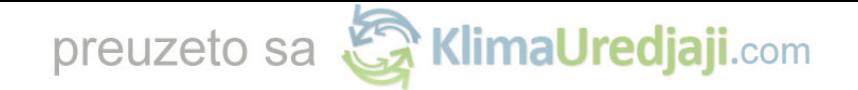

Terms and Conditions》 and 《Privacy Policy》,then click Send activation email. The system will send a registration code to the user's registered e-mailbox, the user then submits the code and activates the account thru the interface shown.

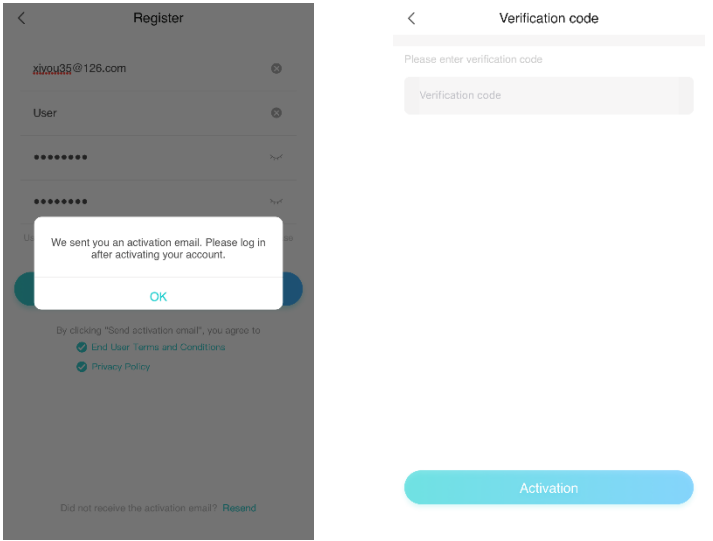

If the password is forgotten, click "Forgot password", then input your Email address and click "Send an email", in the next interface , input your "Verification code","new password", "Confirm your new password", at last click "Confirm".

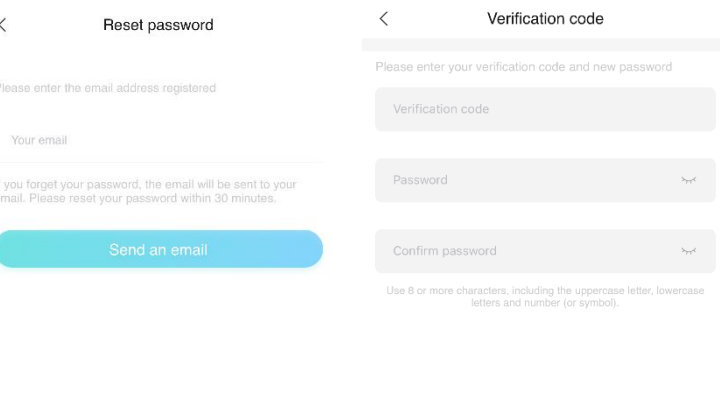

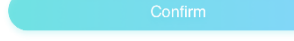

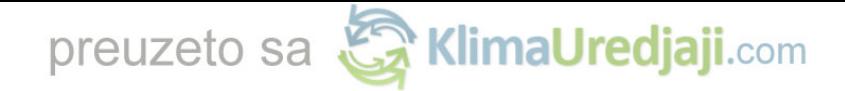

# <span id="page-9-0"></span>**Method for Pairing**

Before pairing your device, please make sure your device is connected to the Internet through a wireless router. The smartphone and the appliance C be paired through 3G/4G cellular data service.

For a Dehumidifier: press "mode" and "fan" button at the same time and the buzzer will sound 3 times, wait until the display shows "P2";

For a Portable AC: click "SWING" button 6 times on the remote and the buzzer will sound 5 times , wait until the display shows "77";

For an Air conditioner, press Horizon Airflow button 6 times on the remote and the buzzer will sound 5 times, wait until the display shows "77". Or press the "Sleep" button 8 times in the wire remote controller, you can pair after hearing the air conditioning distribution network tone.

#### 圓 **Notice:**

1. The three smart home appliances mentioned above only support one user to carry out Pairing. If other users want to check or control the state of these HiSmart home appliances, they need to get authorization of the first pairing user. Please check the section "share" for specific operation methods.

2. The initial paired user will lose connection if another user conducts the above operation forcibly and carries out the pairing successfully.

#### <span id="page-9-1"></span>**IOS Pairing**

connected to the Internet by wireless

After logging in the account, users can click or click the upper right corner "+" to add appliances. Then select the appliance type you

眉 **Tips:**

The app will ask you "Allow HiSmart Life to **location?" Please select "Always Allow".**

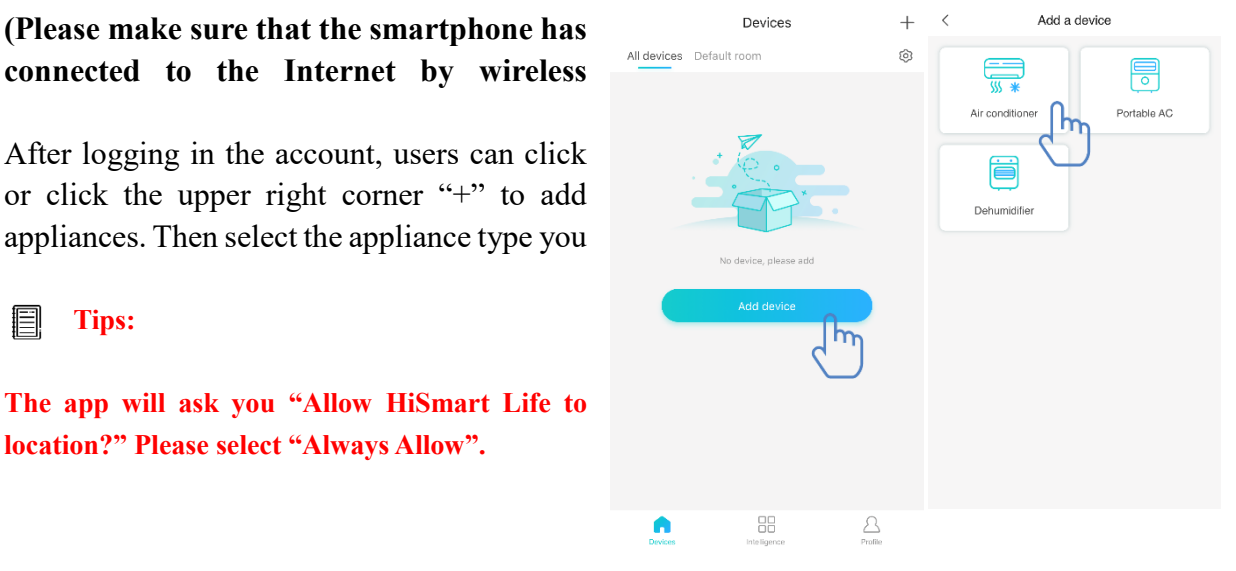

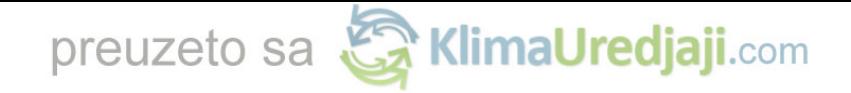

The left picture is preparation interface, user follow the tips to make settings. Then select "Next". The right picture instructs users how to connect device.

Step 1: After click "Set WiFi",

user should open the WiFi settings on your iphone or tablet and select the network which contain "HiSmart-xxxxxx" in the name.

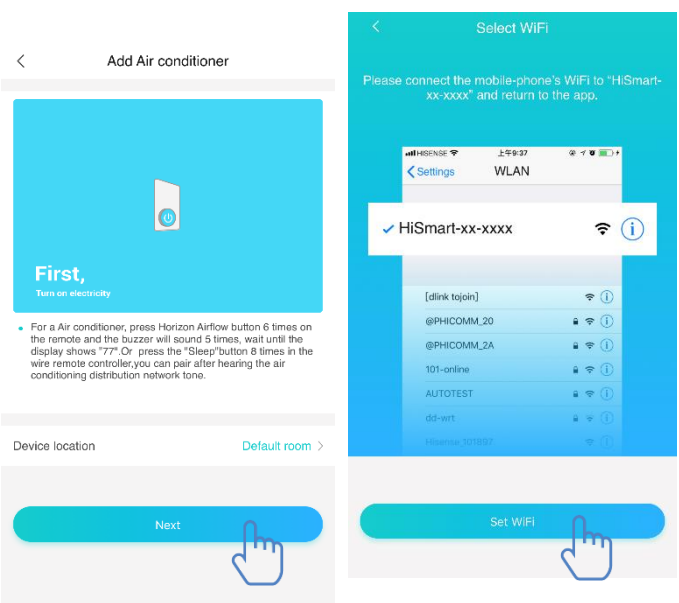

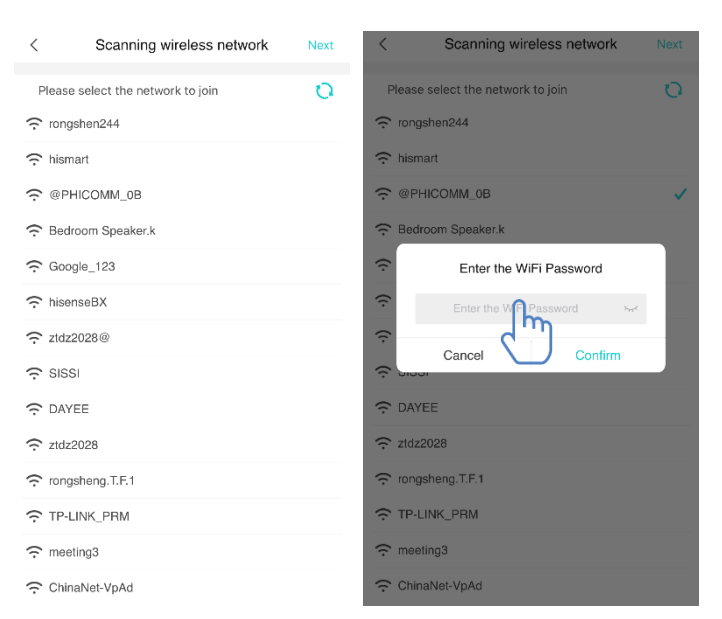

After successfully connecting to the device, please return to HiSmart app manually. Step 2: please select the wireless network to join and enter the password of your wireless router, please wait until the pairing is complete.

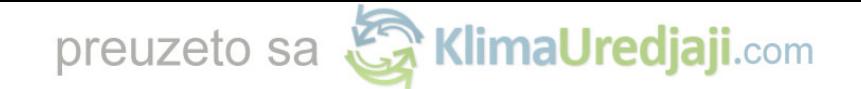

#### <span id="page-11-0"></span>**Android Pairing**

**(Please make sure that the smartphone has been connected to the Internet through a wireless router)**

Scanning wireless network Next

 $\mathcal{I}$ 

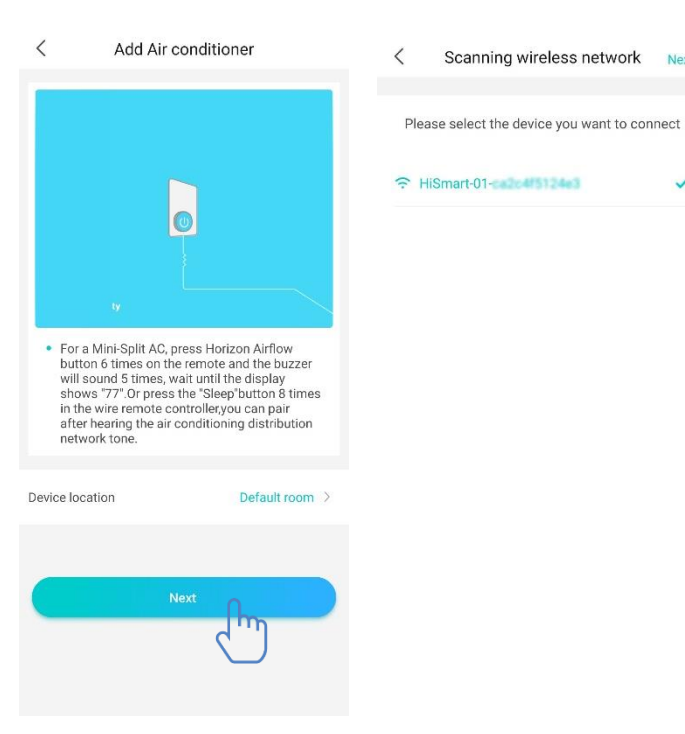

After logging in the account, the user can click "Add device" or click the upper right corner "+" to add smart home appliances. Then select the appliance type you want to pair.

The left picture is preparation interface, user follow the tips to make settings. Then select

"Next". Step 1: in the right

picture select the network which contain "HiSmart-xxxxxx" in the name, then click Next in the upper right corner.

#### 圓 **Tips:**

**The app will ask you "Apply for permission HiSmart Life?" Please select "OK". And also ask you "Allow HiSmart Life to access this device's location?" Please select "Allow".**

# preuzeto sa **Sa KlimaUredjaji**.com

Step 2: Please wait until the wireless router list appears, please select the wireless network to join and enter the password of your wireless router, please wait until the pairing is complete.

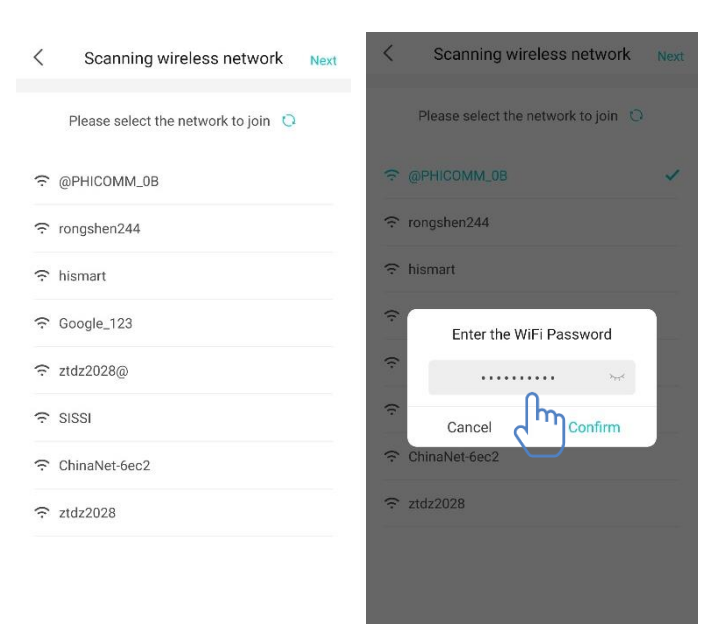

#### **Tips:** 圓

**During the pairing process, if the following popup window appears, please select "CONNECT"**

This WLAN network has no Internet access. Connect anyway?

**CANCEL** 

**CONNECT** 

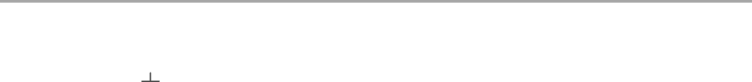

### <span id="page-13-0"></span>**Instructions for General Functions**

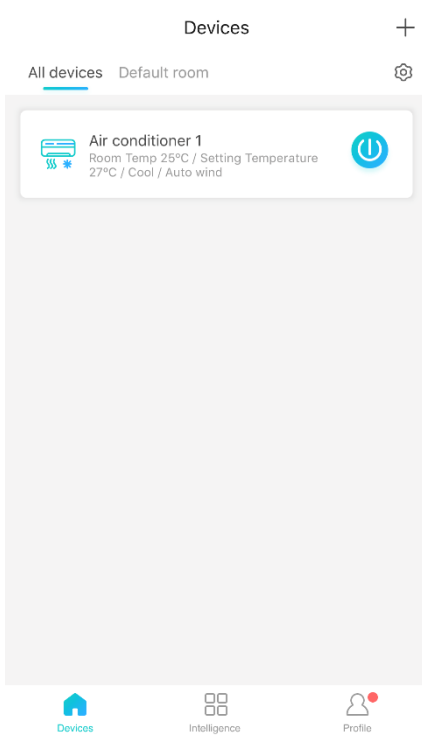

There are three parts in the bottom of main interface. The first one is "Device", in this part, it shows all devices and the device is in which room. User can click the device into the device control interface. Users can also manage rooms, including creating rooms and managing rooms.

The second one is "Intelligence", in this part, users can make some advanced settings, such as favorite settings, timer and scene linkage.

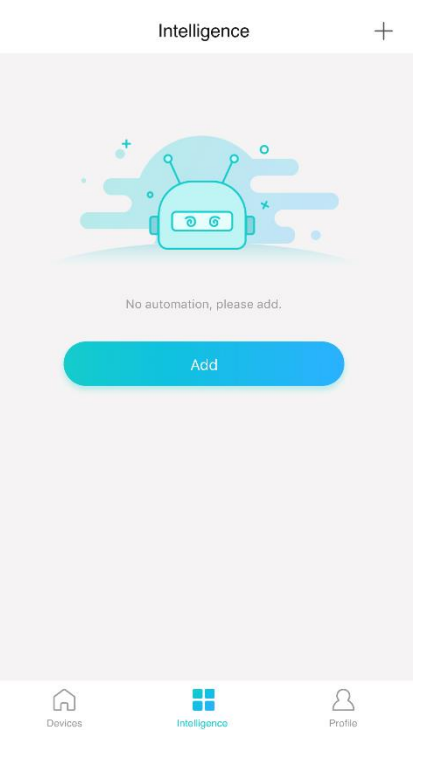

Users can click "Add" or the upper right corner "+" to create Intelligence settings. In the below, firstly, users need to give the intelligence setting a name and select an icon for it. Secondly, set conditions and results separately. There are three conditions:

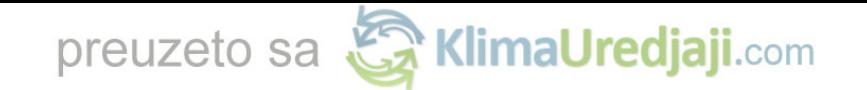

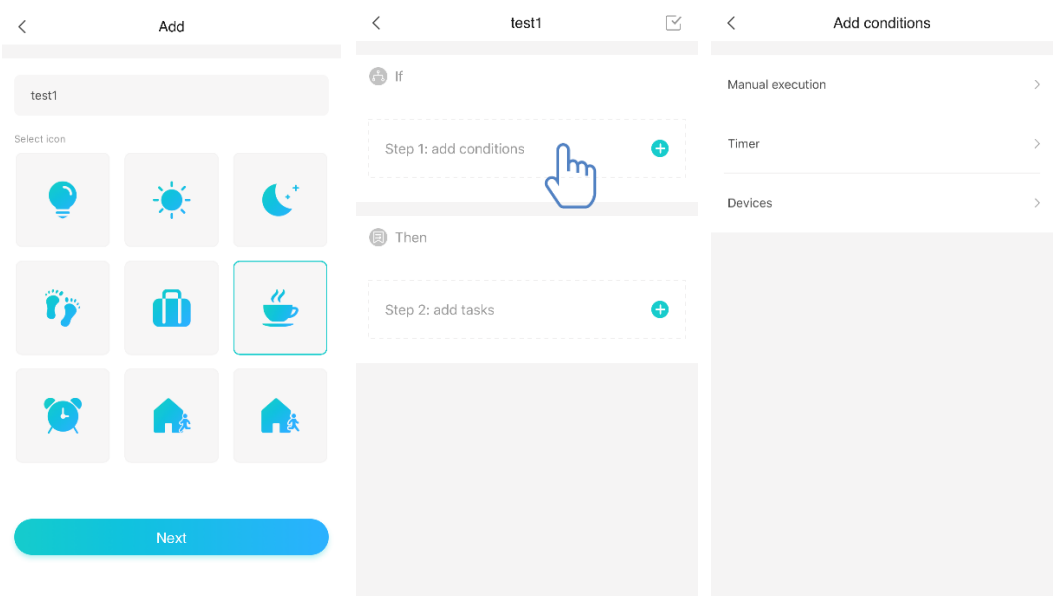

#### Manual Execution, Timer and Device

**Manual Execution**: favorite function, for air conditioner, users can set power on/off, mode, temp and fan speed at once; for dehumidifier, users can set power on/off, mode, humidity and fan speed at once.

**Timer:** weekly timer function, users can set  $7*24$  timer for their devices.

**Device**: Linkage function, users can set the room temp conditions or room humidity condition from devices, when the condition is reached, control the device switch. For example, when the temp/humidity is higher or lower than a specified value, then make the device on or off.

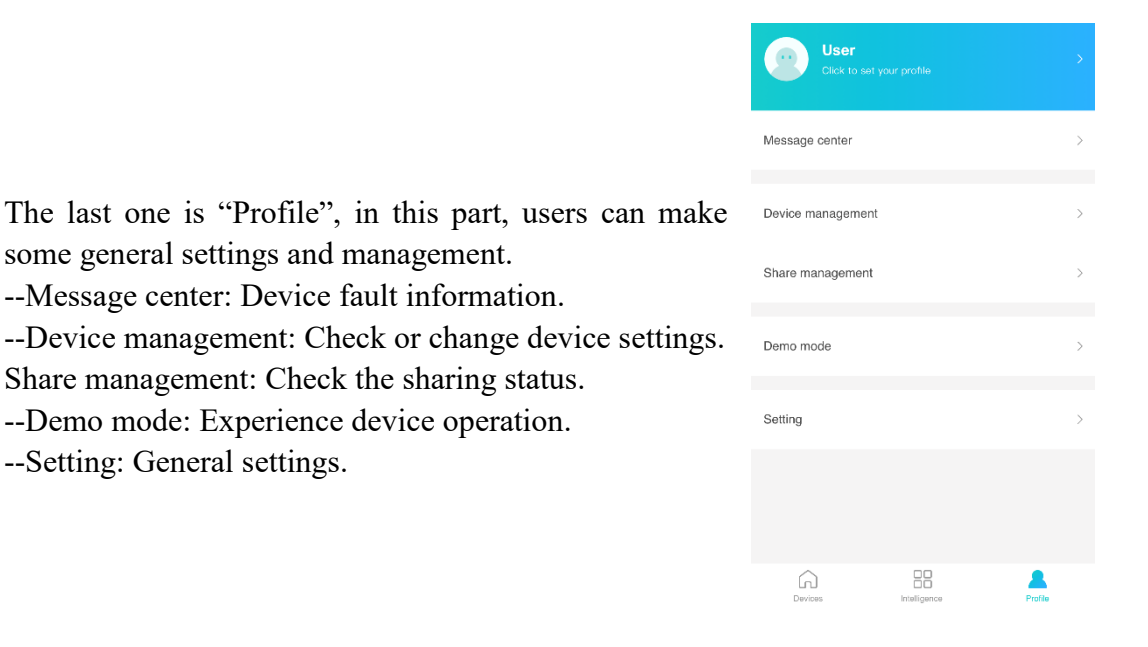

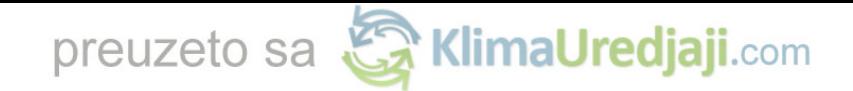

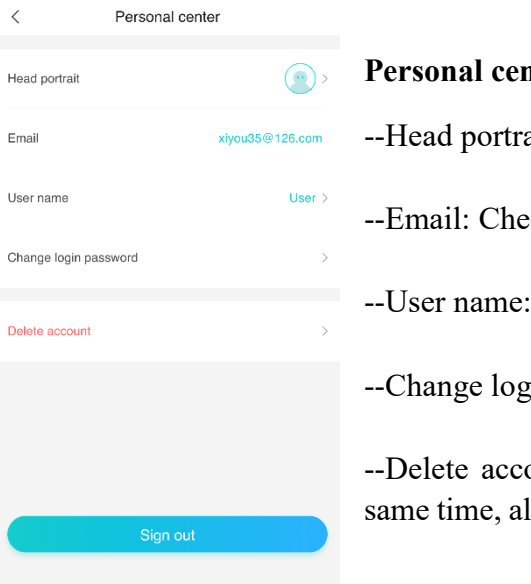

#### **nter**:

ait: Add or change user's head portrait.

ck register email.

Check or change user name.

in password: Change a new password.

ount: Users can delete their account, at the Il the information about users will be deleted.

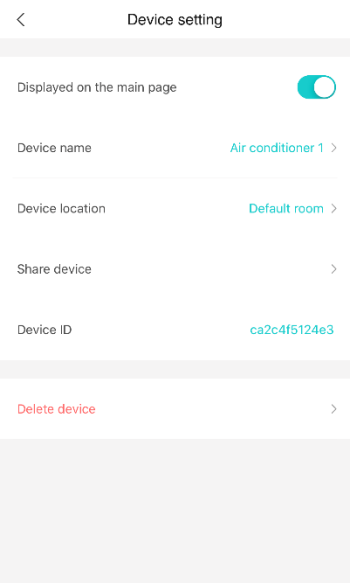

#### **Device setting:**

--Displayed on the main page: Select whether the device is visible on the main interface.

- --Device name: Check or change device name.
- --Device location: Check or change device location.
- --Share device: Share the device to other account.
- --Device ID: Mac address of device.
- --Delete device: Unpairing the device.

# preuzeto sa KlimaUredjaji.com

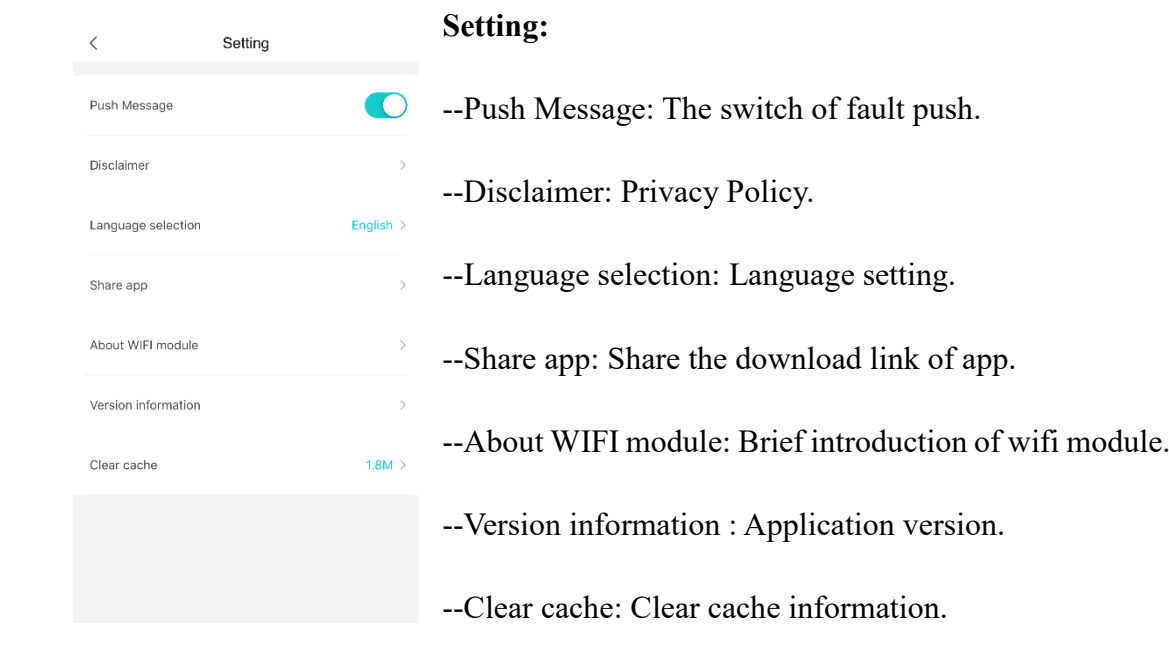

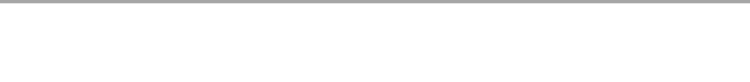

# <span id="page-17-0"></span>**Troubleshooting the Hisense HiSmart Life App**

### **Check possible causes and solutions:**

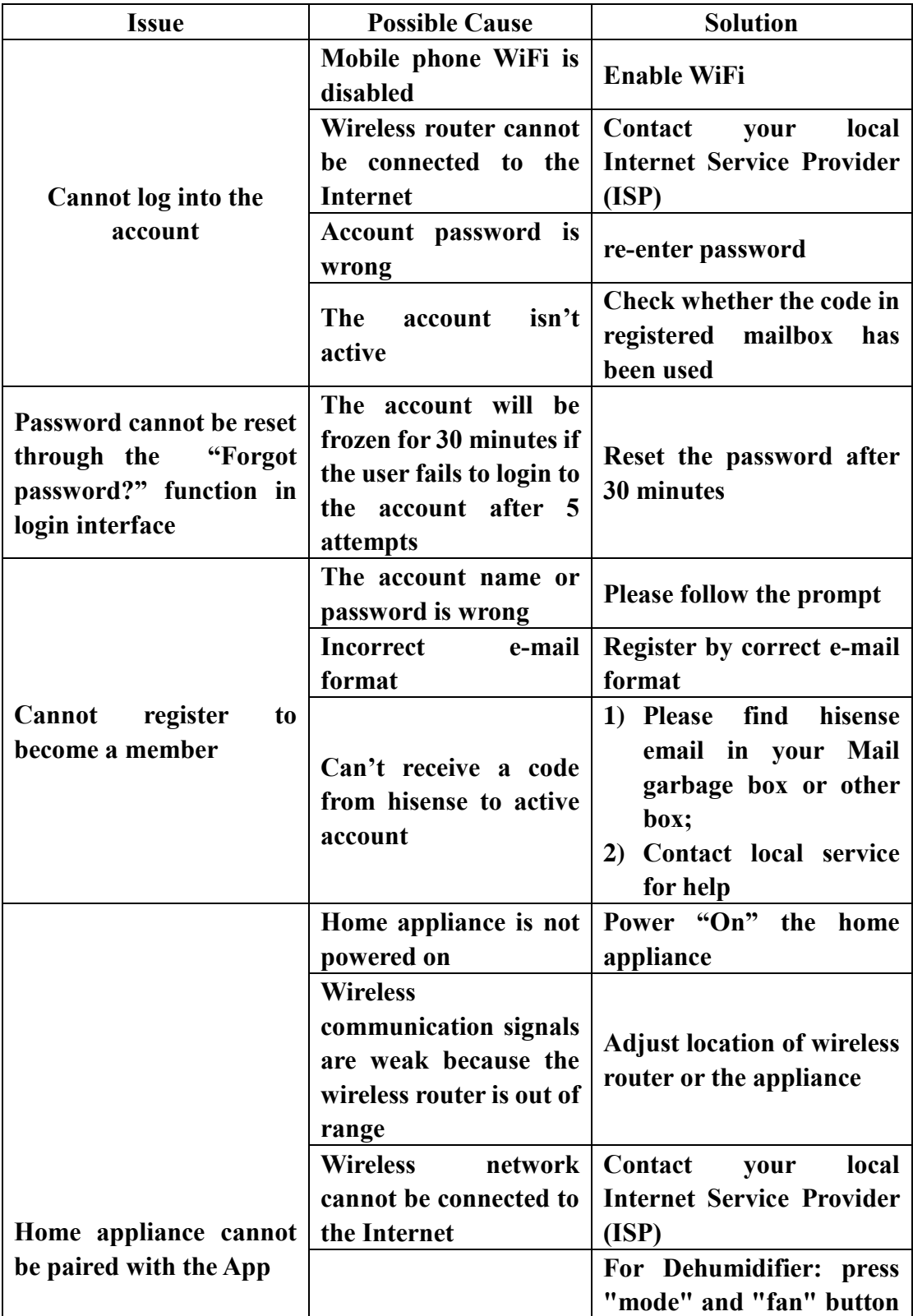

preuzeto sa KimaUredjaji.com

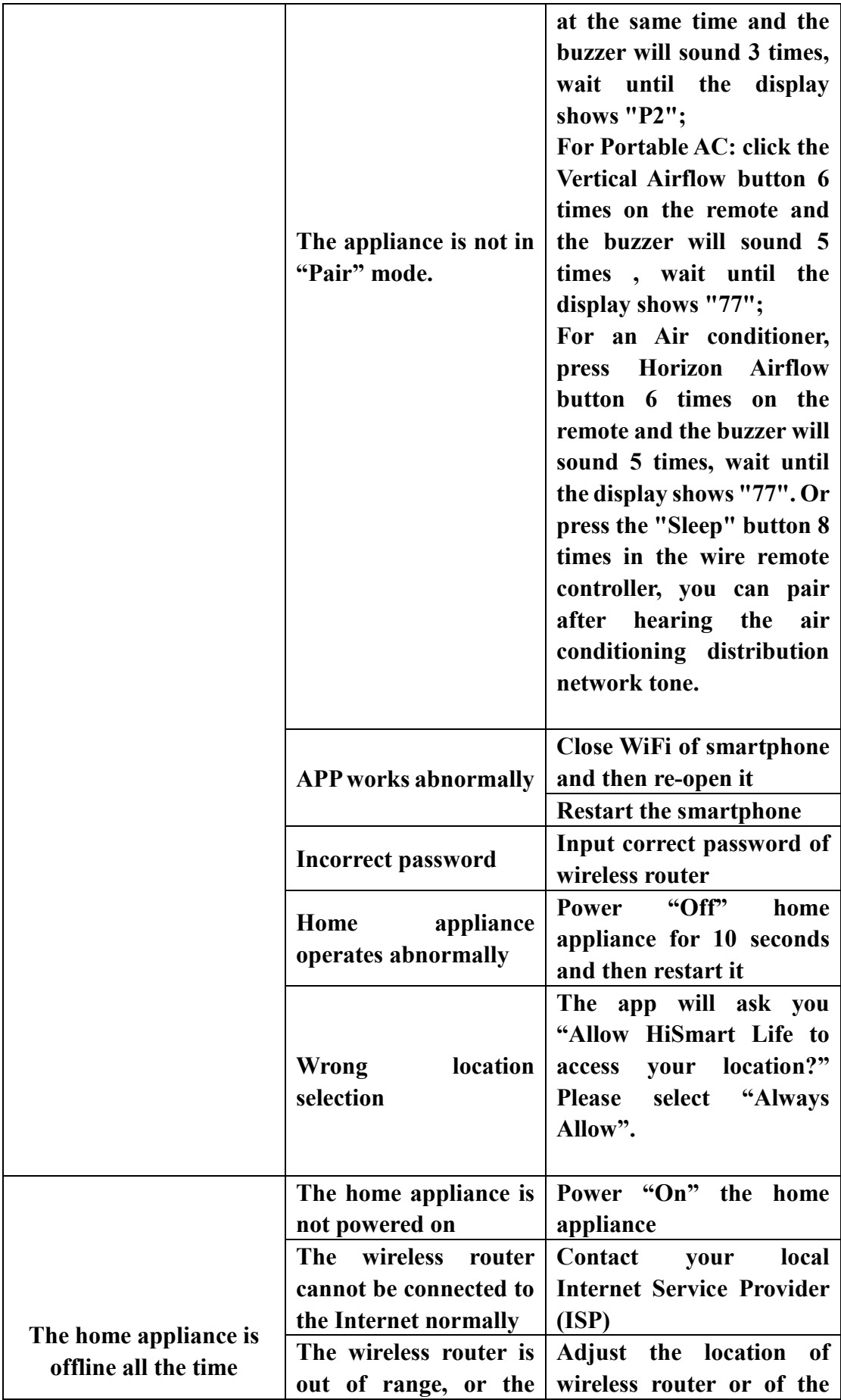

![](_page_19_Picture_0.jpeg)

![](_page_19_Picture_280.jpeg)

![](_page_20_Picture_0.jpeg)

![](_page_20_Picture_240.jpeg)

# preuzeto sa KlimaUredjaji.com

![](_page_21_Picture_107.jpeg)

# preuzeto sa **Sa KlimaUredjaji**.com

![](_page_22_Picture_152.jpeg)

### **Declaration of Conformity**

#### **Manufacturer**

Hisense (Guangdong) Air Conditioning Co., Ltd.

#### **Product details**

 Product Type:: WIFI Module Model Number(s): AEH-W4E1 Software Version: V.1.0

**The object of the declaration described above is in conformity with the essential requirements of the relevant Union harmonization legislation:** Radio Equipment Directive 2014/53/EU

#### **The following harmonized standards and technical specifications have been applied:**

![](_page_22_Picture_153.jpeg)

![](_page_23_Picture_0.jpeg)

![](_page_23_Picture_1.jpeg)

CE